## **コール機能 Web お問い合わせ用プログラムのインストール Windows XP で Internet Explorer 6/7/8 を使用する OS の標準ユーザーの場合**

1. ブラウザから CALL 機能のお問い合わせ画面を表示して項目を選択します。

お問い合わせ画面がない場合は、Web お問い合わせ用 URL をブラウザのアドレス欄に貼り付けて、キーボー ドの「Enter」キーを押して下さい。

既 に Web 会議システムの会議室に入室したことがある場合は、すぐに No.9 の「呼出中です…」画面が表 示されます。

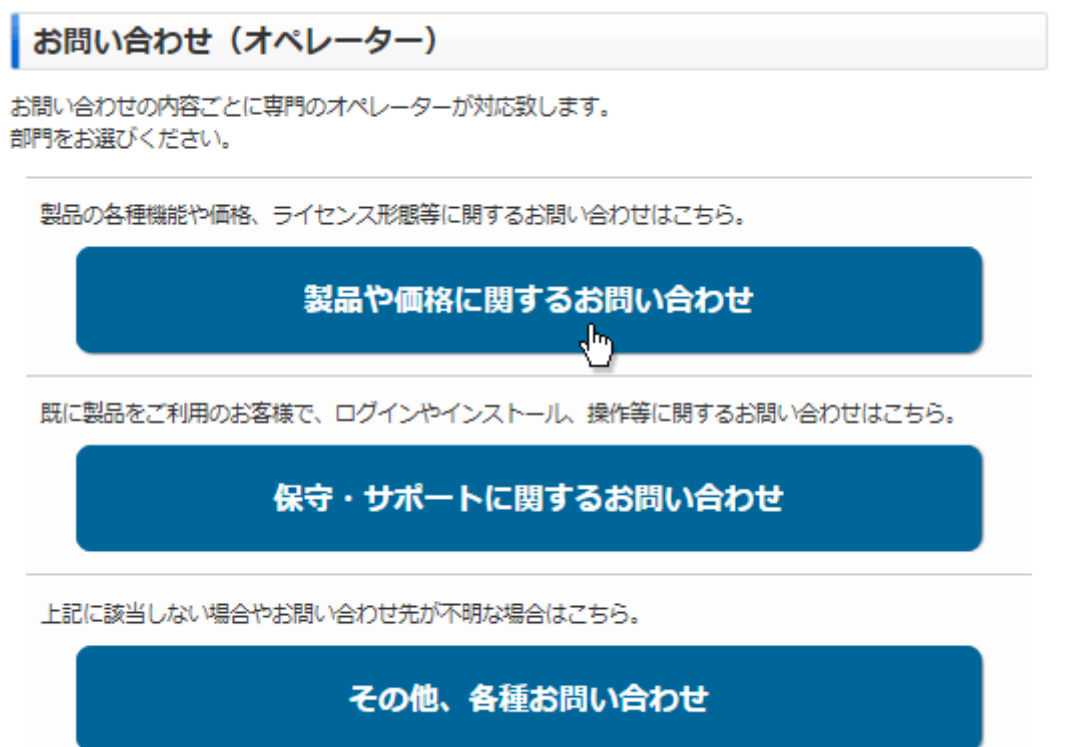

※お問い合わせ画面はサンプルです。

2. 画面が変わりますので「情報バーからインストールできない場合はこちらをクリックして下さい。」をクリックして下 さい。

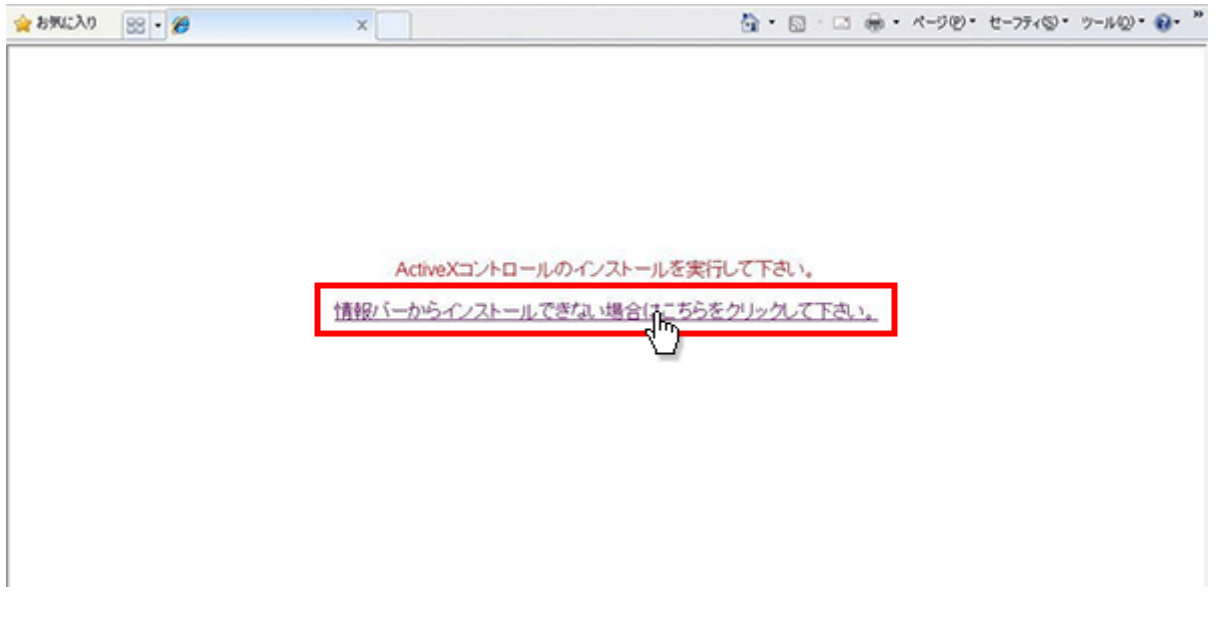

3. 「セキュリティの警告」が表示されますので「実行」ボタンをクリックして下さい。

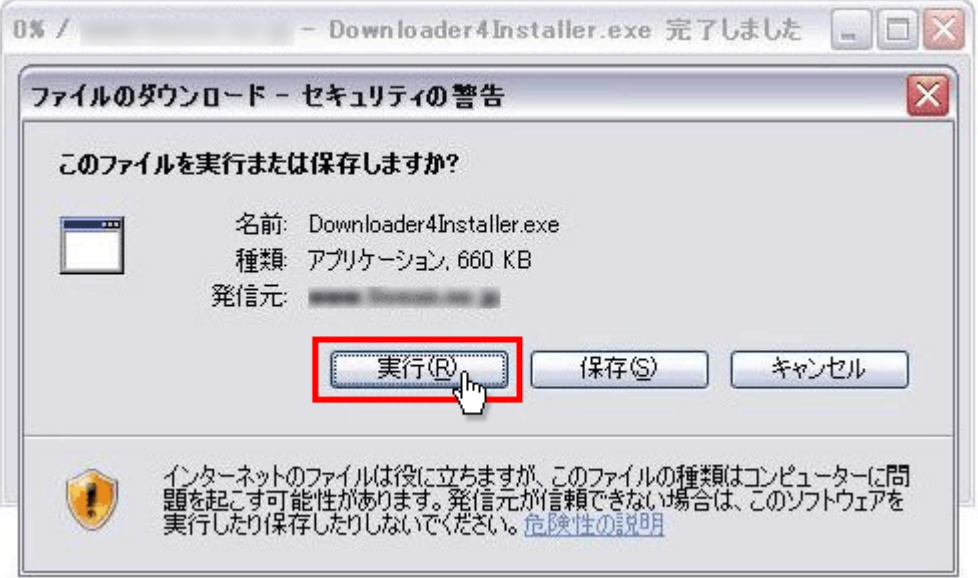

4. 再度「セキュリティの警告」が表示されますので、「実行する」ボタンをクリックして下さい。 ファイルのインストールが開始されます。

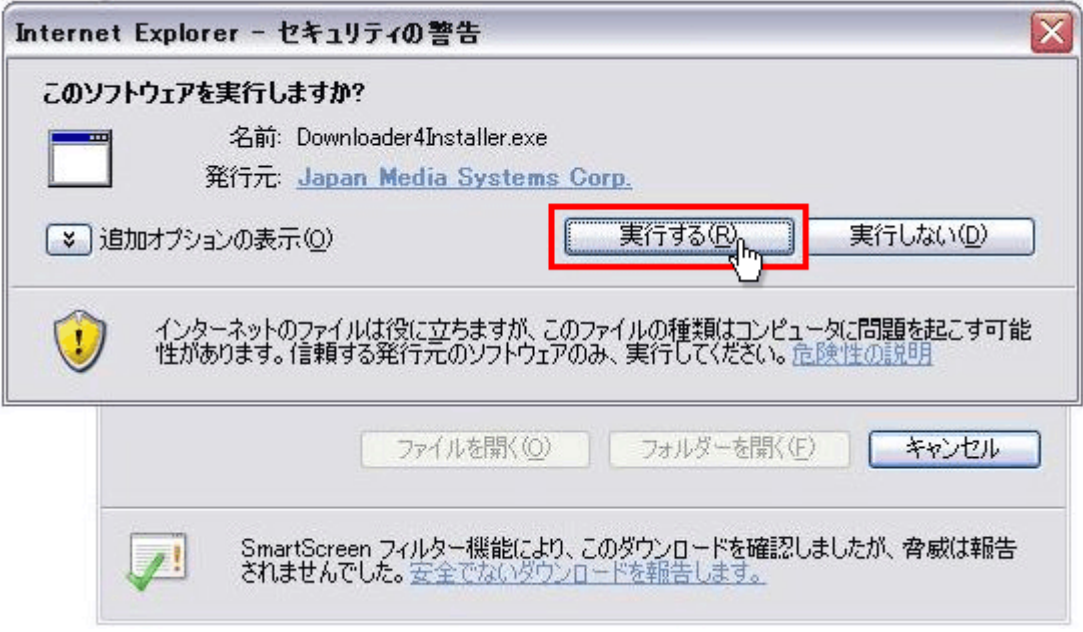

5. ファイルのインストールが終了したら「Close」ボタンをクリックして下さい。

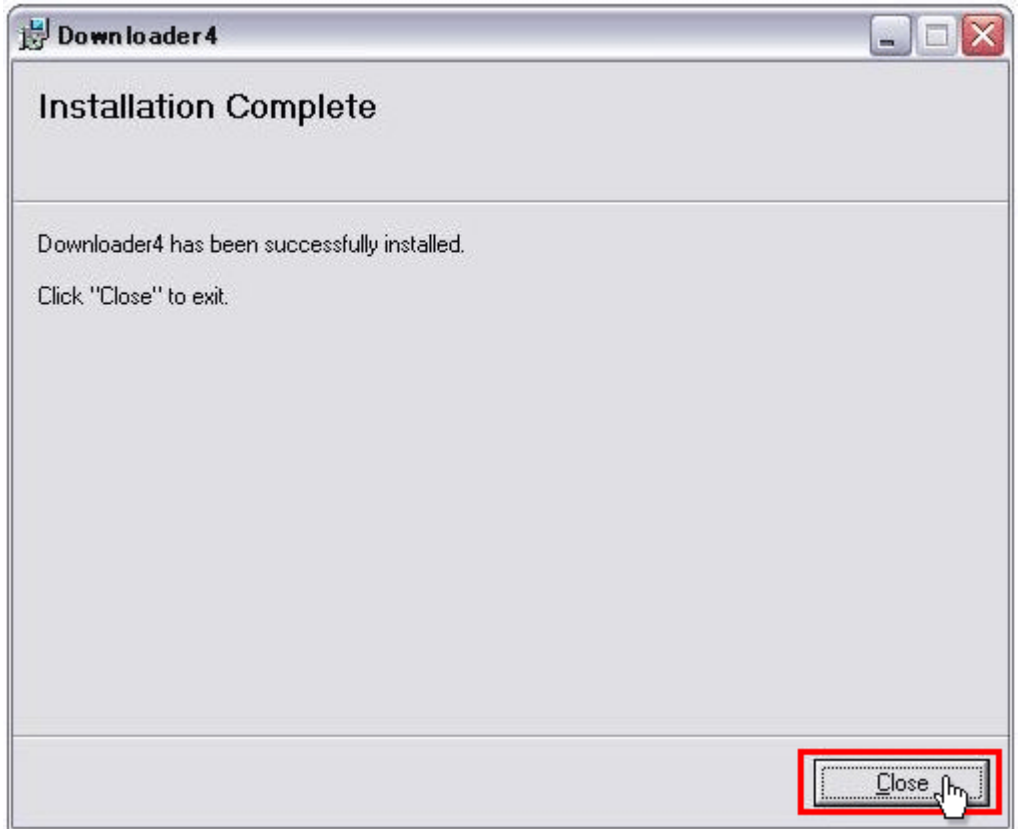

6. インストールしたファイルを有効にする為にブラウザを一旦終了して下さい。

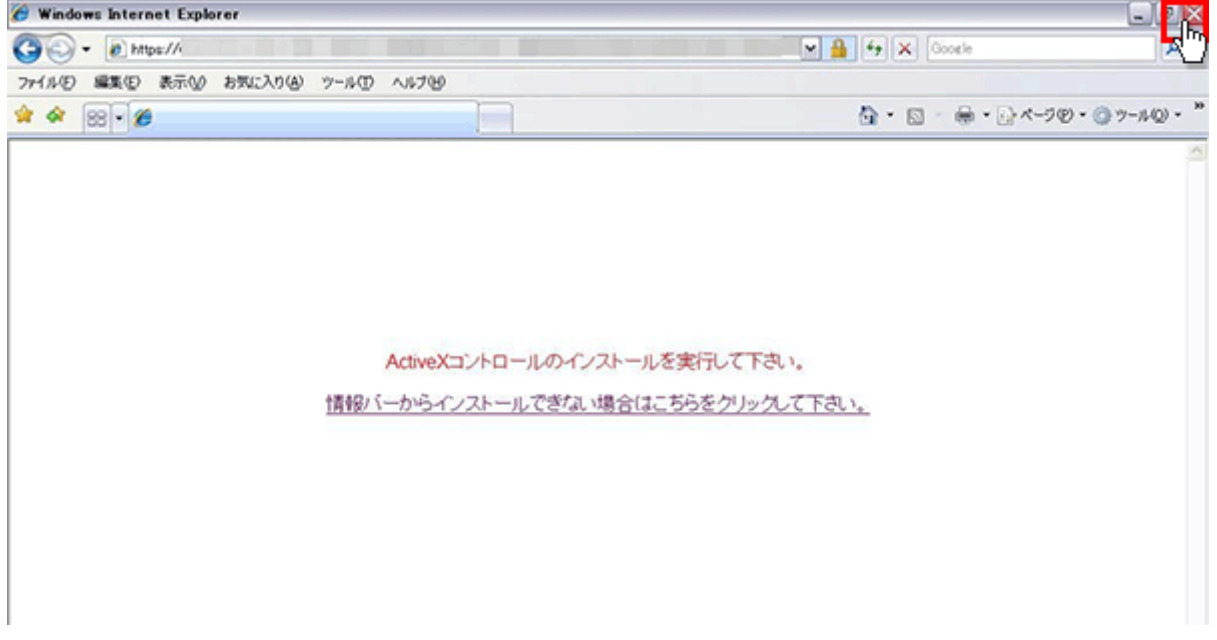

7. 再度ブラウザを起動して、CALL 機能のお問い合わせ画面を表示して項目を選択するか、お問い合わせ画 面がない場合は Web お問い合わせ用 URL をブラウザのアドレス欄に貼り付けて下さい。

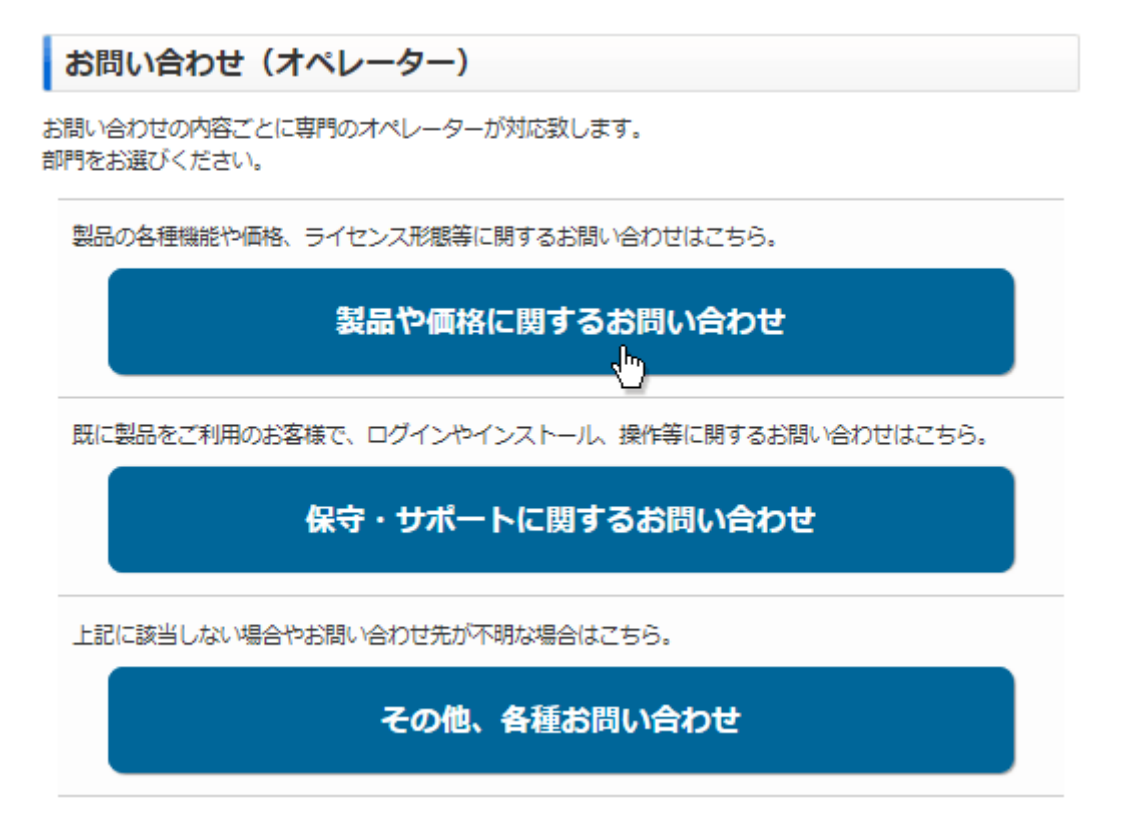

※お問い合わせ画面はサンプルです。

8. プログラムのダウンロードが開始されます。

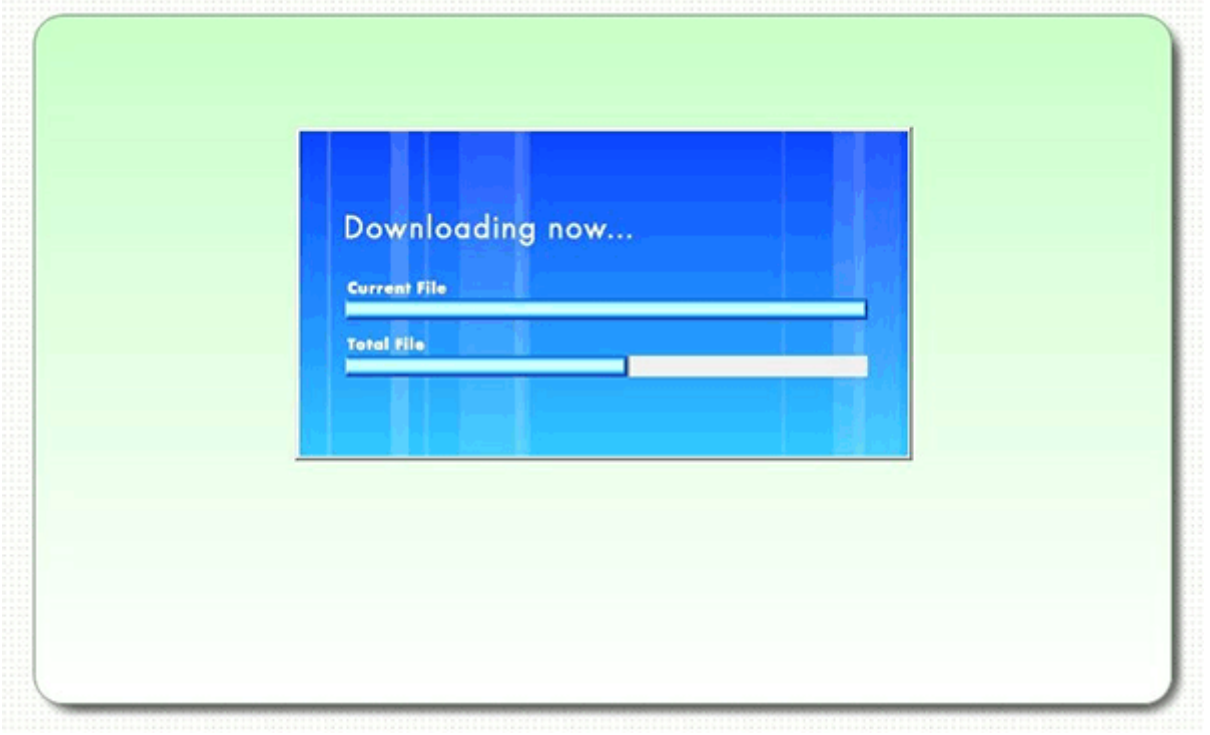

9. 完了するとオペレーターを呼出す画面が表示され、オペレーターが応答すると通話画面が表示されます。

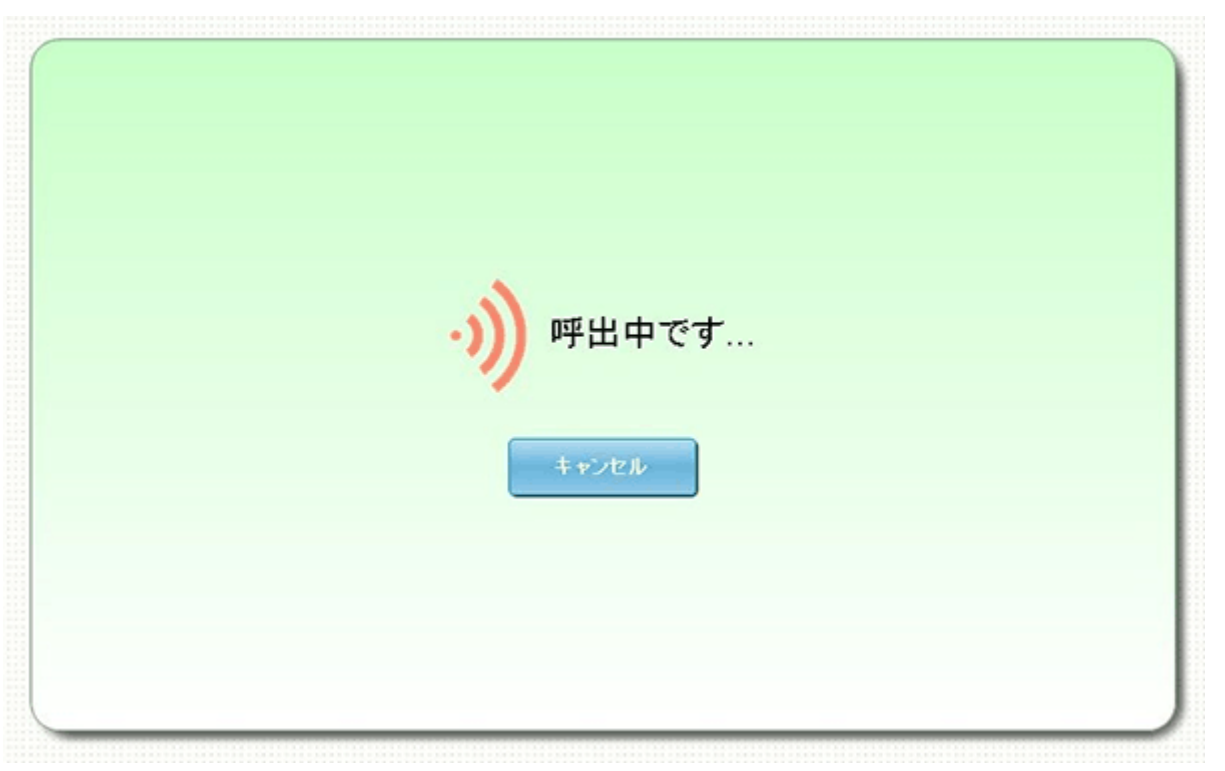